# **BAB 4 MEMBUAT JARINGAN WIRELESS MODE ADHOC**

Bentuk jaringan wireless yang paling sederhana adalah jaringan Ad Hoc, yang dikenal juga dengan sebutan *peer-to-peer* atau IBBS (*Independent Basic Service Set*). Definisi jaringan AdHoc adalah desentraliasi dari jaringan wireless. Disebut jaringan AdHoc karena tidak bergantung pada infrastruktur yang sudah ada, seperti router dalam jaringan kabel ataupun Access Point pada jaringan wireless.

Pada jaringan AdHoc, setiap node bertugas dalam me-*routing* data kepada node lain. Oleh karena itu, penentuan node mana yang mengirimkan data dibuat secara dinamis berdasarkan konektivitas dari jaringan itu sendiri. Sifat desentralisasi, protokol routing dinamis, dan mudah untuk diterapkan menjadikan 'jaringan AdHoc' cocok untuk diimplementasikan disaat jaringan terpusat tidak dapat digunakan.

Pada jaringan Ad Hoc, kita bisa membuat beberapa komputer saling terhubung tanpa perlu menggunakan Access Point. Sebagai contoh dalam buku ini, saya akan menggunakan tiga jenis sistem operasi sekaligus, yaitu Windows 8, Windows 7, dan Windows XP. Hal ini bertujuan supaya banyak pembaca bisa mengikuti langkah yang saya sampaikan. Jadi, bagi pembaca yang masih menggunakan Windows XP tetap bisa membuat jaringan wireless. Begitu pula bagi pembaca yang masih menggunakan Windows 7 atau sudah mengupgrade dengan Windows 8 sebagai versi Windows terbaru saat ini. Jadi, buku ini ditujukan untuk tiga generasi sekaligus.

Alasan saya menggunakan ketiga sistem operasi tersebut sekaligus karena masih banyak pemakai yang menggunakan Windows XP, baik dikarenakan spesifikasi komputer yang tidak memungkinkan diinstall versi terbaru, bisa juga karena memang sudah terbiasa menggunakan Windows XP. Jadi, keberadaan pemakai Windows XP masih tetap eksis hingga saat ini. Begitu pula bagi Anda yang sudah menggunakan Windows 8, walaupun merupakan versi terbaru, tetapi masih banyak pemakai yang tetap menggunakan Windows 7, dikarenakan Windows 7 lebih stabil dari pada Windows 8.

Untuk menghubungkan komputer pada jaringan konvensional akan menggunakan kabel UTP. Pada jaringan yang menggunakan kabel itu pula, kita mengenal istilah Workgroup. Sedangkan untuk menghubungkan komputer secara wireless, harus mempunyai SSID (*Service Set IDentifier*) yang sama.

Cara kerja jaringan AdHoc ini, secara sederhana dapat saya gambarkan: Komputer pertama yang dihidupkan pada jaringan Ad-Hoc, akan mengirimkan paket yang disebut sebagai *beacon*. Dalam *beacon* tersebut berisikan informasi berupa SSID dan channel yang digunakan. Komputer kedua yang dihidupkan akan mencari keberadaan *beacon*. Apabila ditemukan, maka komputer kedua akan terhubung dalam jaringan.

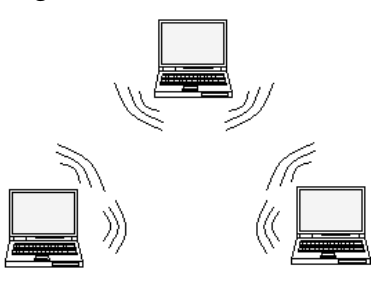

*Gambar 4.1 Jaringan AdHoc* 

### **Membuat Jaringan AdHoc pada Windows 7**

Pada dasarnya, untuk melakukan konfigurasi adapter wireless, bisa dilakukan menggunakan software bawaan dari adapter wireless tersebut. Hanya saja, setiap produsen memiliki cara konfigurasi yang berbeda. Oleh karena itu, di sini saya akan menggunakan software bawaan Microsoft supaya lebih umum dan mudah dipahami.

Ikuti langkah berikut untuk melakukan konfigurasi pada Windows 7:

- O O <del>D</del> ▶ Control Panel ▶ All Control Panel Items ▶  $\blacktriangleright$   $\blacklozenge$   $\blacklozenge$   $\blacktriangleright$   $\blacktriangleright$   $\blacktriangler$ Adjust your computer's settings View by: Large icons  $\star$ Device Manager siz Devices and Printers Desktop Gadgets Display Ease of Access Center  $\sqrt{\frac{|\mathcal{L}|}{n}}$  Folder Options A Fonts Getting Started **Comme Group** Intel(R) Graphics and<br>Media  $\bigodot$  Internet Options Indexing Options Location and Other<br>Sensors  $\circled{f}$  Java Keyboard **D** Mail  $\bullet$  Mouse Multi-finger Mark Network and Sharing<br>Center Notification Area Icons NVIDIA Control Panel Center<br>
Parent Check network and Sharing Center<br>
Parent Check network status, change<br>
network settings and set preference Performance Information<br>sand Tools Personalization For sharing files<br>Phone and Modern Power Options Programs and Features Region and Language Recovery RemoteApp and Desktop<br>Connections Sound  $\bigoplus$  Speech Recognition
- 1. Masuklah ke dalam Control Panel, lalu klik **Network and Sharing Center**.

*Gambar 4.2 Control Panel* 

2. Pada panel sebelah kiri, klik pada **Manage wireless networks**.

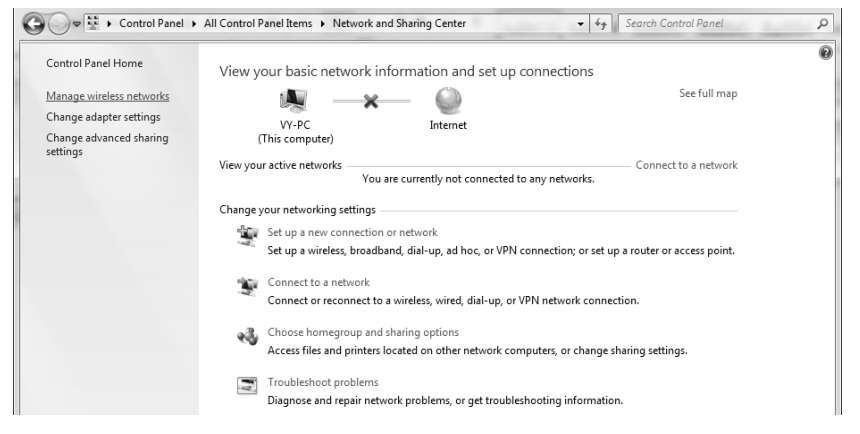

*Gambar 4.3 Network and Sharing Center* 

3. Jika dalam komputer Anda sudah ada koneksi wireless maka akan muncul daftar nama wireless. Untuk membuat koneksi wireless baru, klik pada menu **Add**.

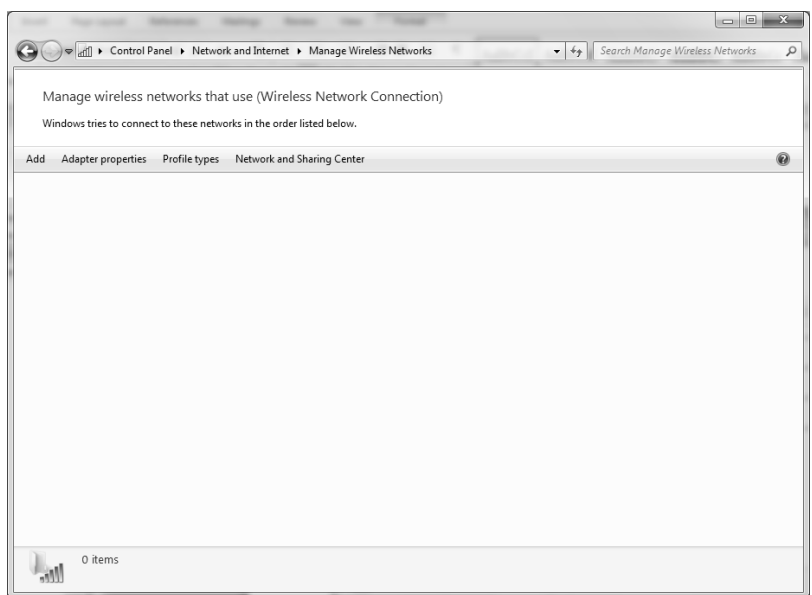

*Gambar 4.4 Manage Wireless Networks* 

4. Dalam kotak dialog *How do you want to add a network?* Klik pada **Create an ad hoc network**.

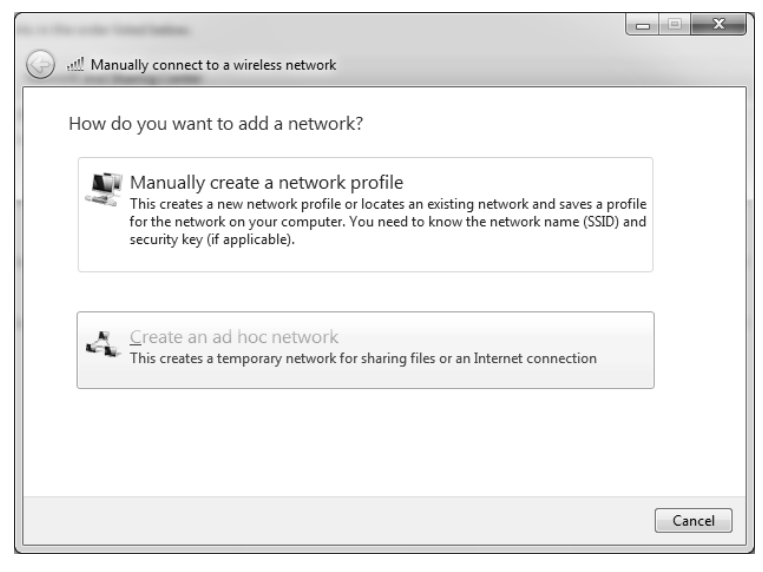

*Gambar 4.5 Memulai membuat jaringan wireless mode AdHoc* 

#### 5. Kini Anda siap untuk men-setup jaringan AdHoc, klik **Next**.

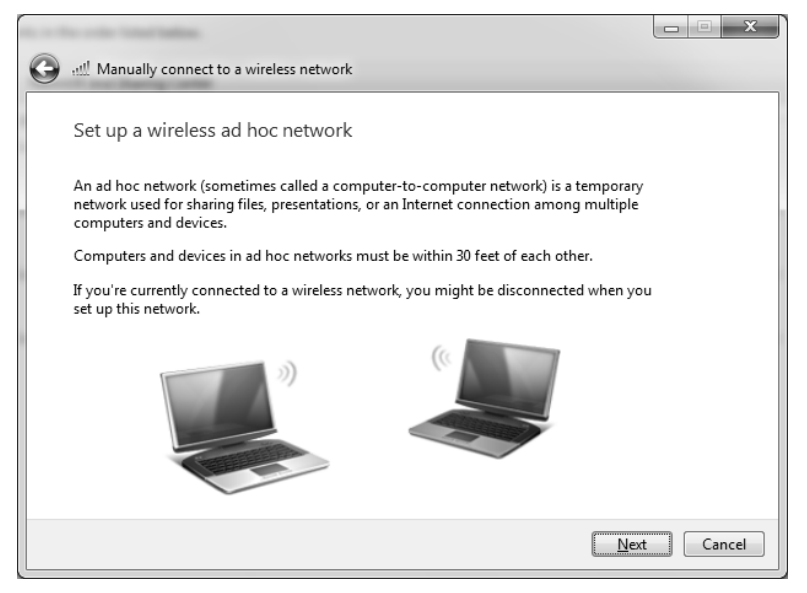

*Gambar 4.6 Proses setup dimulai* 

- 6. Sekarang beri data untuk jaringan wireless Anda:
	- Pada bagian *Network name* isilah nama jaringan wireless Anda tersebut. Perlu diketahui *network name* ini bersifat *case sensitive*, jadi huruf kecil dan huruf besar akan dibedakan.
	- Pada bagian *Security type*, untuk memilih jenis keamanan yang digunakan. Supaya tidak sembarang orang bisa mengakses jaringan Anda. Anda bisa memilih jenis keamanan WEP atau WPA2-Personal. Atau Anda bisa memilih *No authentication (Open)* apabila Anda tidak ingin menggunakan password. Sebagai contoh disini, saya memilih jenis keamanan WEP.
	- Pada bagian *Security key* masukkan password yang akan digunakan.
	- Berikan tanda centang pada bagian *Save this network* untuk menyimpan setting yang telah Anda buat.
	- Terakhir klik tombol **Next**.

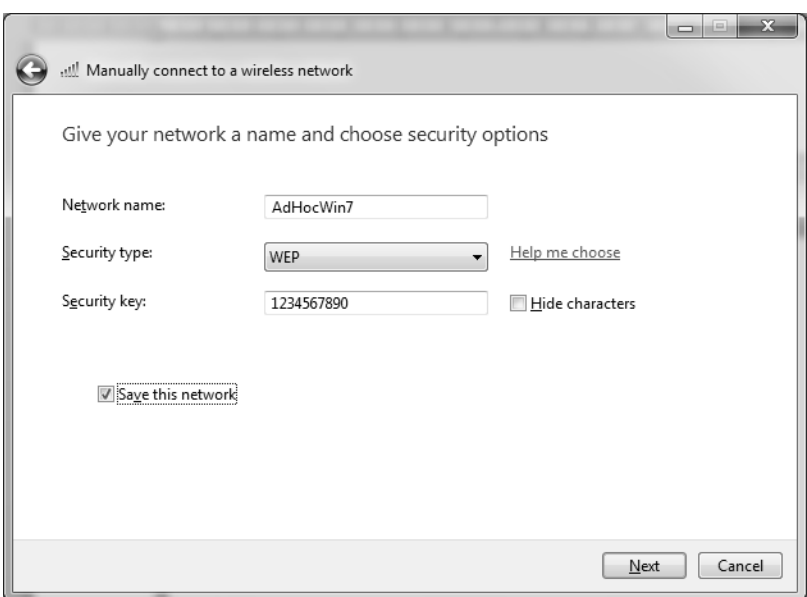

*Gambar 4.7 Memasukkan data SSID dan password* 

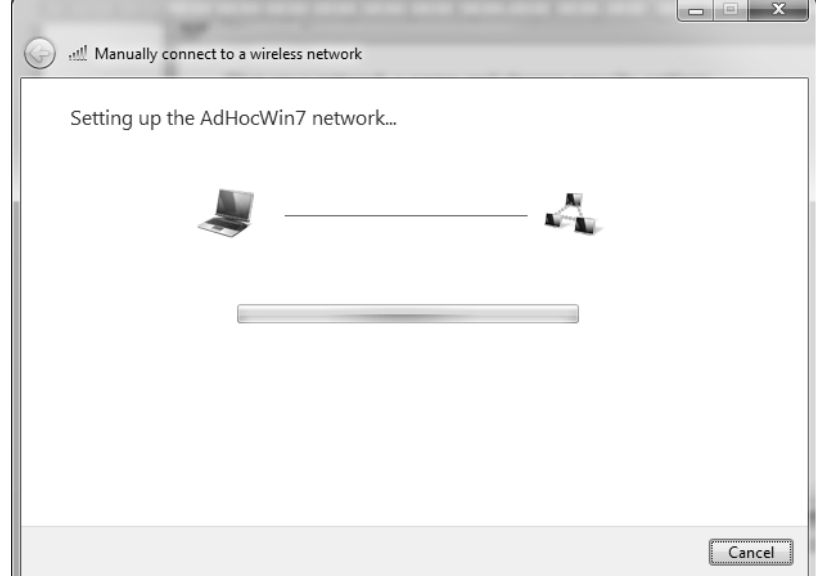

7. Selanjutnya, tunggu proses konfigurasi sampai selesai.

*Gambar 4.8 Proses setting sedang dilakukan* 

8. Apabila berhasil maka akan muncul pesan yang menyatakan bahwa koneksi Anda siap digunakan. Klik tombol **Close**.

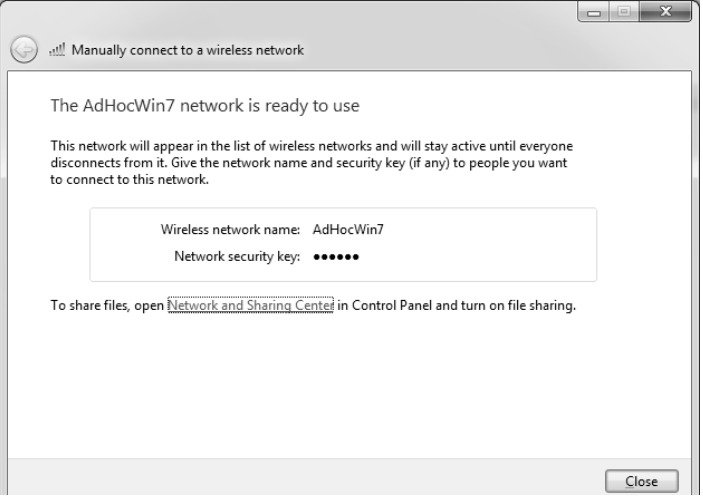

*Gambar 4.9 Data jaringan wireless mode AdHoc* 

9. Setelah Anda kembali pada jendela kerja sebelumnya, akan muncul sebuah nama koneksi AdHoc yang baru saja dibuat.

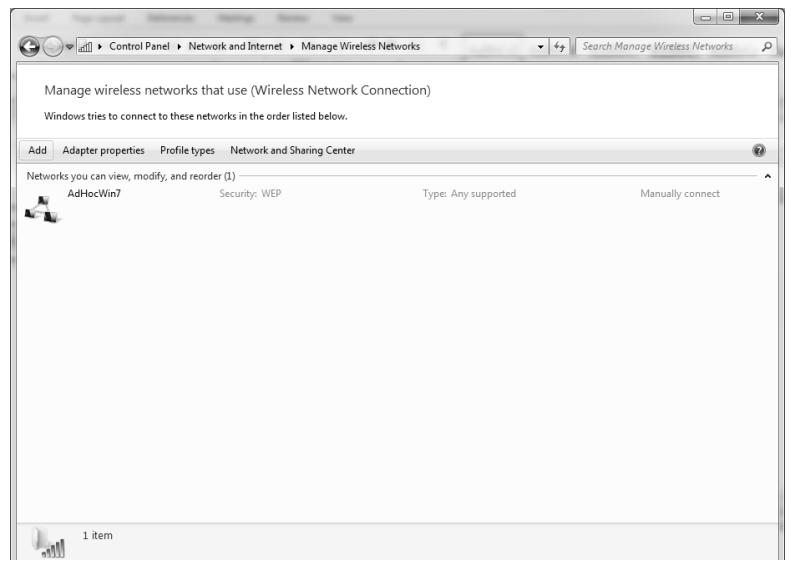

*Gambar 4.10 Informasi jaringan wireless* 

Jika Anda perhatikan di taskbar, pada ikon wireless, maka nama koneksi jaringan yang Anda buat akan muncul. Pesan yang ditampilkan adalah *Waiting for users* karena belum ada komputer lain yang terhubung.

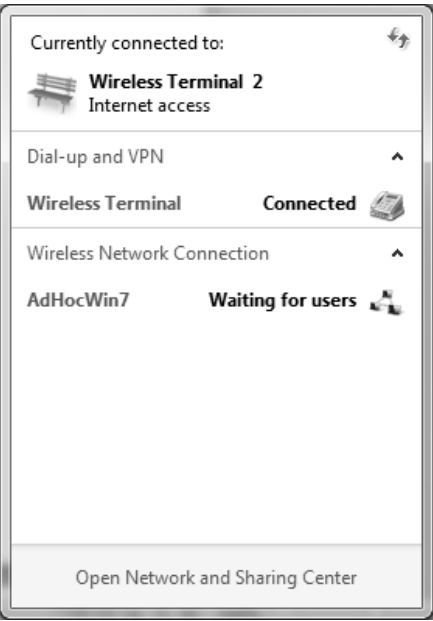

*Gambar 4.11 Menunggu koneksi* 

Sekarang komputer lain telah siap untuk terhubung dalam jaringan wireless dengan metode AdHoc yang baru saja Anda buat. Di sini, sebagai contoh komputer lain yang akan terhubung melalui koneksi wireless menggunakan Windows 8. Ikuti langkah berikut untuk terhubung pada jaringan wireless.

1. Perhatikan pada taskbar Windows 8, terdapat ikon untuk jaringan wireless. Apabila pada ikon jaringan wireless terdapat tanda silang putih dalam lingkaran merah, hal ini berarti tidak terdapat sinyal jaringan wireless disekitarnya.

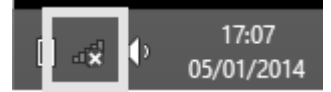

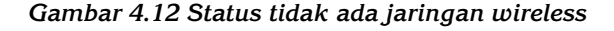

Sedangkan jika pada ikon jaringan wireless muncul tanda bintang (asterik) hal ini berarti pada area tersebut terdapat sinyal wireless. Klik pada ikon tersebut, maka pada panel sebelah kanan Windows akan tampil jendela navigasi.

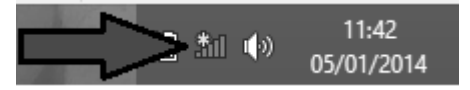

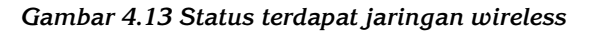

2. Lihatlah pada bagian Wi-Fi terdapat nama jaringan wireless AdHoc yang telah Anda buat sebelumnya.

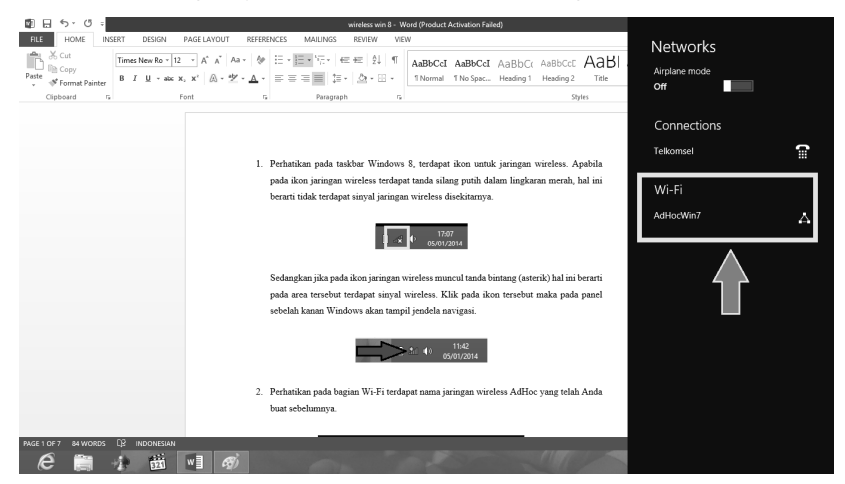

*Gambar 4.14 Jaringan yang tersedia* 

3. Jika Anda mengarahkan mouse pada nama jaringan wireless tersebut, maka akan tampil jenis keamanan yang digunakan. Dalam hal ini adalah WEP, dan juga informasi tipe jaringan wireless terlihat menggunakan 802.11g.

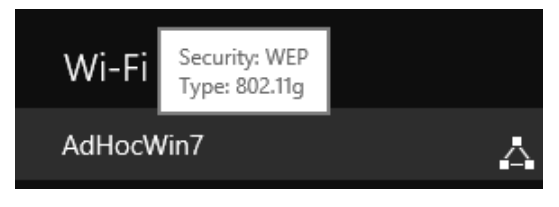

*Gambar 4.15 Informasi jaringan wireless* 

4. Klik pada nama jaringan wireless atau SSID yang muncul tersebut, maka akan tampil tombol *Connect*, klik pada tombol **Connect** tersebut.

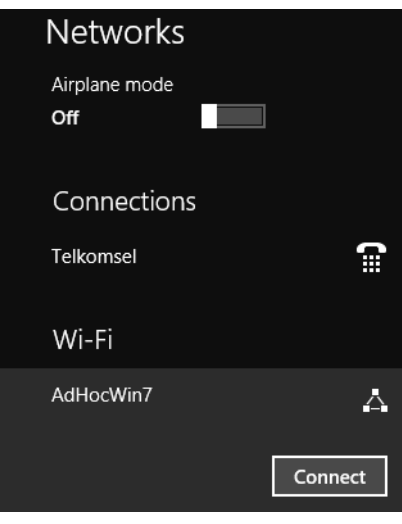

*Gambar 4.16 Melakukan koneksi* 

5. Masukkan password yang digunakan, lalu klik tombol **Next**.

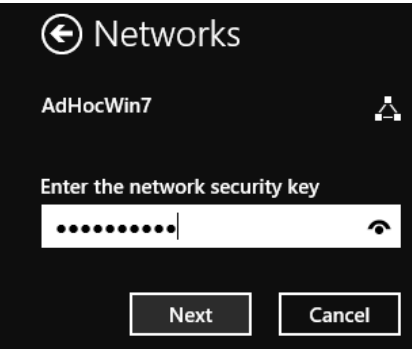

*Gambar 4.17 Memasukkan password* 

6. Berikutnya Anda akan ditanyai, apakah ingin mengaktifkan *sharing folder*, klik saja **No, don't turn on sharing or connect to devices**. Kita akan membahas mengenai *sharing folder* pada bagian tersendiri.

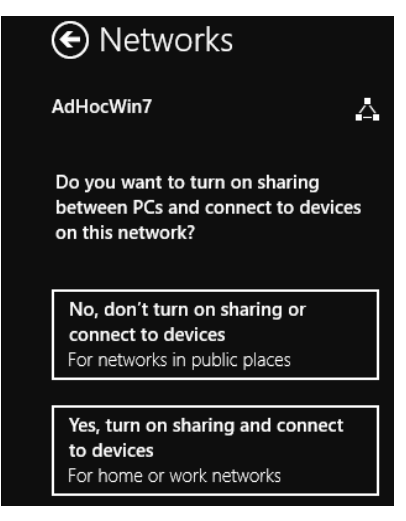

*Gambar 4.18 Pilihan mengaktifkan sharing* 

7. Setelah selesai, maka komputer dengan sistem operasi Windows 8 telah terhubung dengan komputer Windows 7 yang membuat jaringan AdHoc.

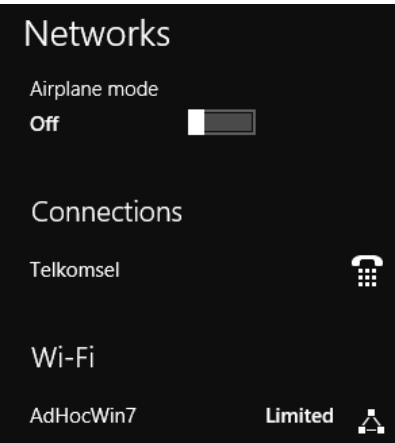

*Gambar 4.19 Koneksi telah dilakukan* 

Sampai di sini, kita telah berhasil menghubungkan dua buah komputer melalui jaringan wireless dengan mode AdHoc. Hal ini ditandai dengan munculnya pesan *Connected* pada ikon wireless Windows 7 sebagai komputer utama yang membuat jaringan AdHoc.

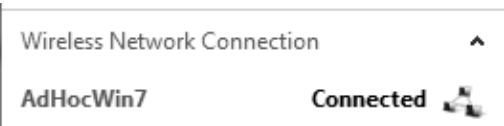

*Gambar 4.20 Status telah terjadi koneksi* 

Sekarang, yang akan melakukan koneksi adalah komputer dengan sistem operasi Windows XP.

1. Perhatikan pada ikon wireless yang berada pada taskbar di Windows XP, lalu klik kanan dan dari menu yang muncul, klik **View Available Wireless Networks**.

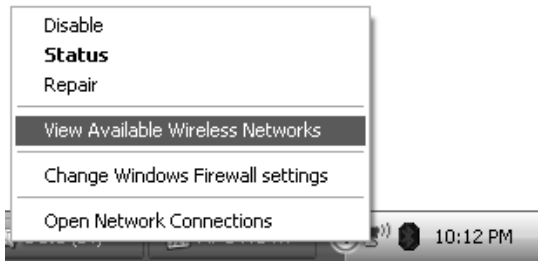

*Gambar 4.21 Ikon jaringan wireless* 

2. Dari kotak dialog *Wireless Network Connection*, perhatikan belum muncul nama koneksi yang baru saja kita buat.

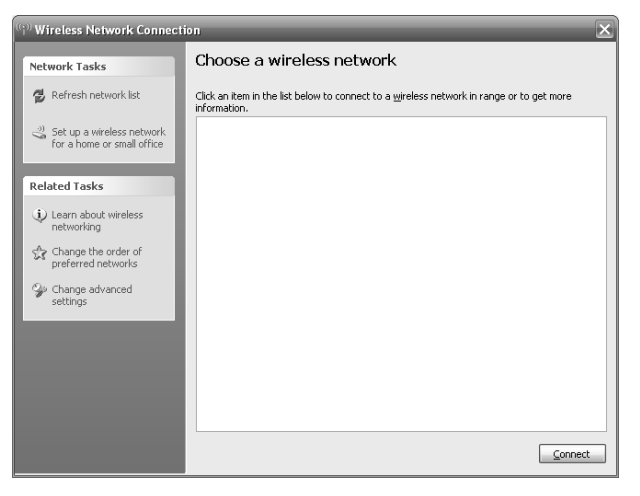

*Gambar 4.22 Jaringan wireless belum tersedia* 

3. Oleh karena itu, klik link **Refresh network list** yang berada pada panel sebelah kiri. Kini nama AdHoc yang baru kita buat dengan nama "AdHocWin7" telah muncul. Untuk terhubung dalam jaringan wireless, langsung saja klik tombol **Connect**.

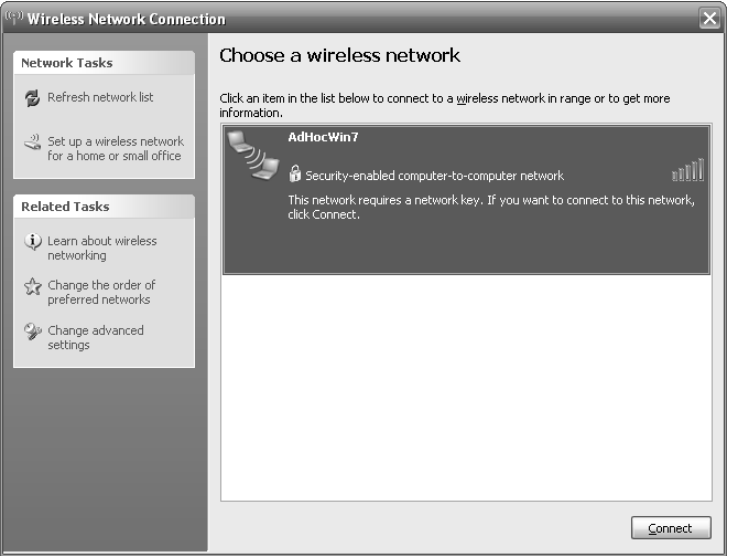

*Gambar 4.23 Jaringan wireless telah tersedia* 

4. Kemudian Anda diminta untuk memasukkan *network key* yang telah dibuat sebelumnya. Setelah selesai, klik tombol **Connect**.

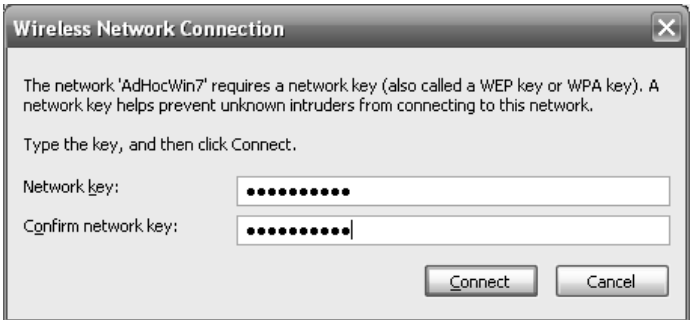

*Gambar 4.24 Memasukkan password* 

5. Sekarang, komputer telah terhubung dalam jaringan wireless AdHoc yang baru kita buat.

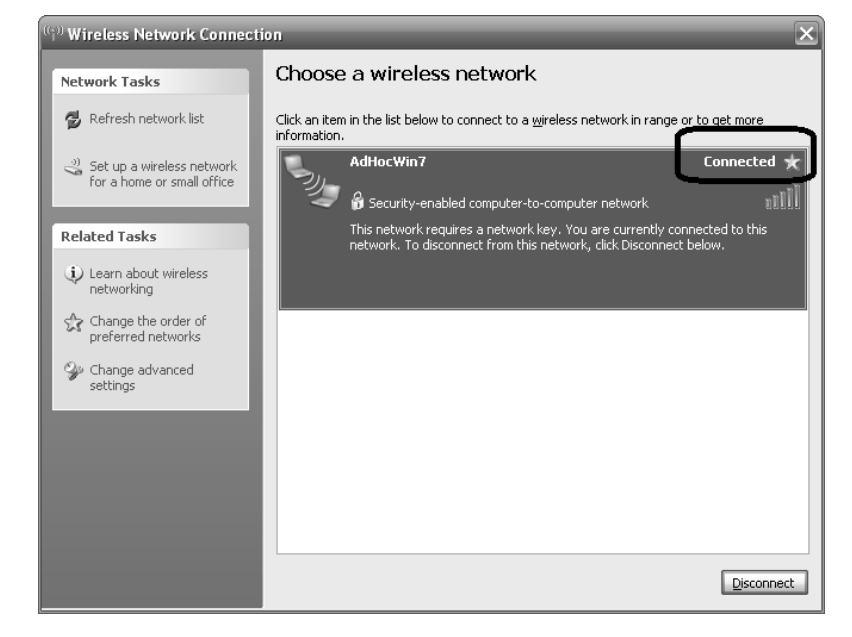

*Gambar 4.25 Hubungkan berhasil dilakukan* 

## **Membuat Jaringan AdHoc pada Windows 8**

Sekarang, kita akan membuat koneksi AdHoc menggunakan Windows 8 sebagai komputer pertama. Untuk lebih jelasnya, ikuti langkah berikut:

- 1. Masuklah ke dalam Command Prompt dengan status sebagai Administrator. Caranya adalah menekan tombol Windows beserta tombol X pada keyboard sekaligus (**Windows + X**), maka akan tampil berbagai menu.
- 2. Dari daftar menu yang tampil, klik pada **Command Prompt (Admin)**. Apabila muncul pertanyaan, klik saja *Yes* untuk menjalankan Command Prompt-nya.

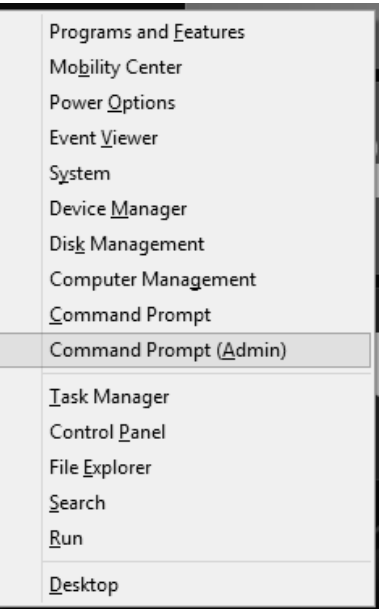

*Gambar 4.26 Memilih Command Prompt (Admin)* 

3. Berikutnya jendela kerja Command Prompt akan tampil.

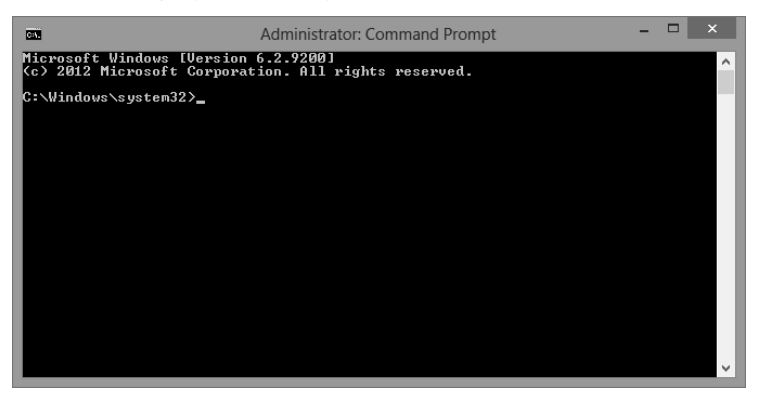

*Gambar 4.27 Command Prompt* 

4. Dalam Command Prompt tersebut, ketik: **netsh wlan show drivers,** maka akan ditampilkan informasi perangkat wireless adapter yang digunakan.

| c.                                                                                                    | ▭<br>×<br><b>Administrator: Command Prompt</b>                                                                                                    |
|----------------------------------------------------------------------------------------------------|----------------------------------------------------------------------------------------------------|
| C:\Windows\svstem32>netsh wlan show drivers                                                                                                    |                                                                                                    |
| Tnterface name: Wi−Fi                                                                                                    |                                                                                                    |
| Driver                                                                                                    | : Qualcomm Atheros AR9485 Wireless Network Adapter                                                                                                    |
| Uendor<br>Provider<br>Date<br><b>Version</b><br>INF file<br>Files<br><b>T</b> ype<br>Radio types supported<br>FIPS 140-2 mode supported : Yes<br>Hosted network supported | : Qualcomm Atheros Communications Inc.<br>Microsoft<br>03/07/2012<br>3.0.0.130<br>C:\Windows\INF\netathrx.inf<br>: 2 total<br>C:\Windows\system32\DRIUERS\athrx.sys<br>C:\Windows\system32\drivers\vwifibus.sys<br>: Native Wi-Fi Driver<br>: 802.11b 802.11g 802.11n<br>802.11w Management Frame Protection supported : Yes<br>: Yes<br>Authentication and cipher supported in infrastructure mode:<br>$0p$ en<br>None<br>WEP-40bit<br>$0$ <sub>pen</sub><br>WEP-104bit<br>$0$ <sub>pen</sub><br>WEP<br>Open<br>WPA-Enterprise<br><b>TKIP</b><br>WPA-Personal<br>TKIP<br>WPA2-Enterprise TKIP<br>WPA2-Personal<br><b>TKIP</b><br>TKIP<br>Vendor defined<br>WPA2-Enterprise Vendor defined<br>Vendor defined<br><b>Uendor</b> defined<br>WPA-Enterprise<br>CCMP<br><b>CCMP</b><br>WPA-Personal<br>WPA2-Enterprise CCMP<br>Vendor defined<br>CCMP<br>WPA2-Enterprise Vendor defined<br>Vendor defined Vendor defined |
|                                                                                                    | WPA2-Personal<br><b>CCMP</b><br>Vendor defined<br>Vendor defined<br>Authentication and cipher supported in ad-hoc mode:                                                                                                    |
|                                                                                                    | 0 <sub>pen</sub><br>None<br>WEP-40bit<br><b>Open</b><br>WEP-104bit<br>0 <sub>p</sub> en<br><b>WEP</b><br>Open<br>WPA2-Personal<br><b>CCMP</b><br><b>Uendor</b> defined<br>Vendor defined                                                                                                    |
| C:\Windows\svstem32>                                                                                                    |                                                                                                    |

*Gambar 4.28 Informasi wireless adapter* 

- 5. Dari informasi yang ditampilkan tersebut, perhatikan pada bagian *Hosted network supported: Yes*. Hal ini menunjukkan bahwa perangkat tersebut support sebagai host network. Apabila yang muncul adalah *No*, hal ini berarti perangkat tersebut tidak support host network.
- 6. Sekarang kita akan membuat jaringan AdHoc, ketik: netsh wlan set hostednetwork mode=allow ssid=AdHocWin8 key=1234567890.

Pada bagian *ssid,* bisa Anda ganti sesuai dengan nama yang Anda inginkan. Begitu pula dengan *key,* juga bisa Anda ganti password-nya.

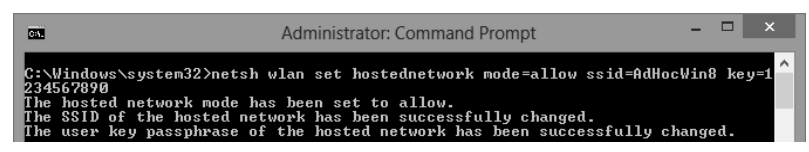

*Gambar 4.29 Mengaktifkan hostednetwork* 

7. Untuk mengaktifkan AdHoc, ketik: **netsh wlan start hostednetwork**.

|  |                             | C:\Windows\system32>netsh wlan start hostednetwork |  |
|--|-----------------------------|----------------------------------------------------|--|
|  | The hosted network started. |                                                    |  |

*Gambar 4.30 Hosted network telah aktif* 

Sedikit kekurangan pada Windows 8 adalah tidak tersedianya fasilitas yang menunjukkan bahwa jaringan AdHoc yang kita buat telah aktif atau belum. Melainkan informasi dari Command Prompt yang menyatakan *The hosted network started*. Oleh karena itu, untuk memastikan bahwa jaringan AdHoc yang kita buat telah berhasil, maka kita perlu meminta komputer lain untuk terhubung dengan jaringan AdHoc yang baru kita buat tersebut.

Sebagai komputer yang akan terhubung dengan jaringan AdHoc dari Windows 8 yang kita buat adalah Windows 7. Perhatikan pada ikon jaringan untuk memastikan bahwa AdHocWin8 telah aktif. Pada bagian *Wireless Network Connection* telah tampil SSID jaringan AdHocWin8.

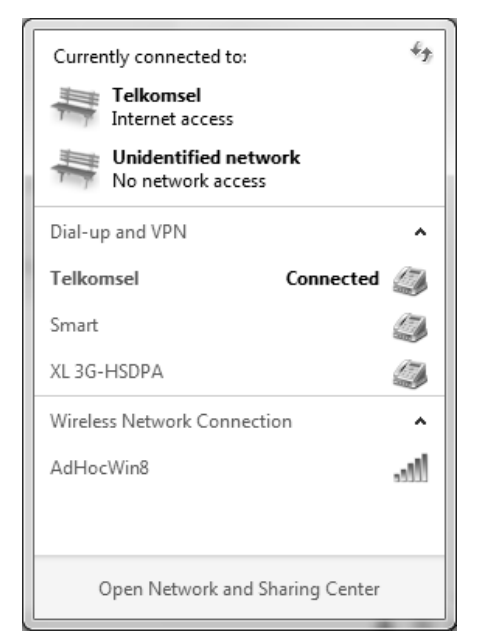

*Gambar 4.31 Melakukan koneksi dengan AdHoc Windows 8* 

Sekarang, kita akan mencoba melakukan koneksi dengan mengklik tombol **Connect**.

 $\overline{a}$ 

 $\mathbb{R}^d$ 

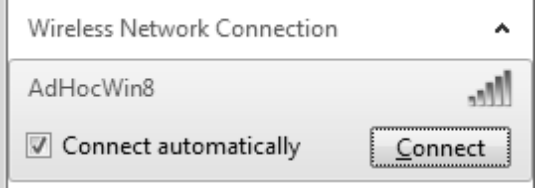

*Gambar 4.32 Tombol Connect* 

Berikutnya, Anda akan diminta untuk memasukkan *key* (password) yang dibuat pada Windows 8. Setelah selesai, klik **OK**.

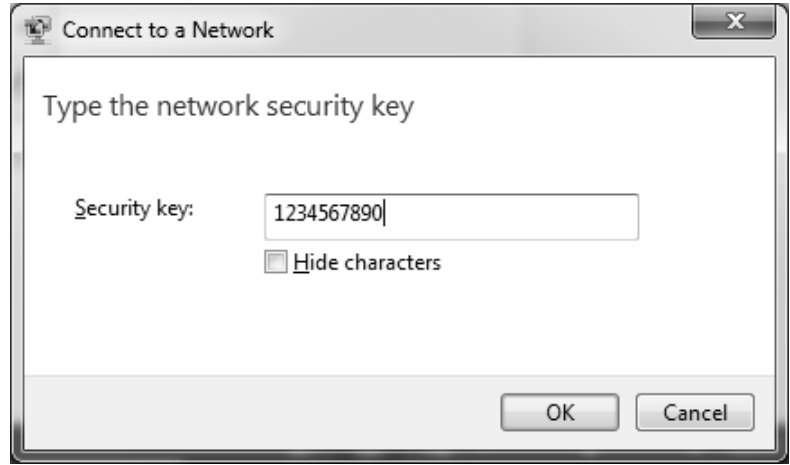

*Gambar 4.33 Memasukkan password* 

Apabila koneksi berhasil dilakukan, maka akan muncul pesan *Connected*.

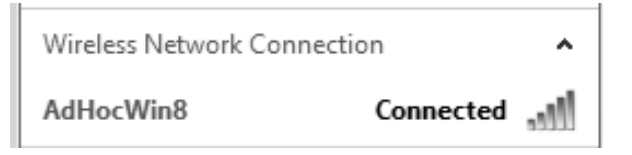

*Gambar 4.34 Hubungan telah terjadi* 

Oleh karena Windows 8 tidak menampilkan GUI dari jaringan AdHoc yang telah kita buat. Apabila kita lihat pada panel Wi-Fi pun yang muncul tetaplah informasi *No networks found*.

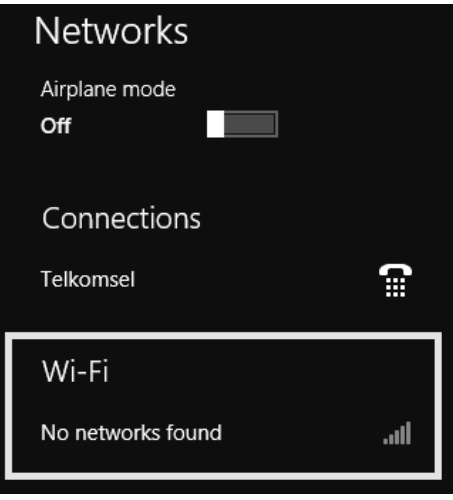

*Gambar 4.35 Jaringan wireless tidak tampil* 

Untuk mengetahui informasi jaringan AdHoc yang telah kita buat, ketik perintah berikut pada Command Prompt: **netsh wlan show hostednetwork**.

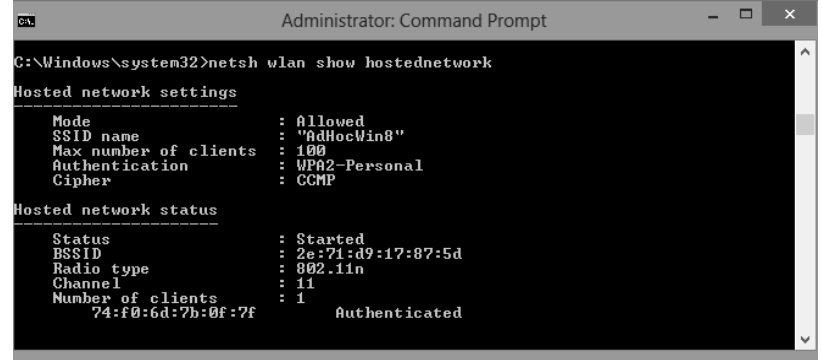

*Gambar 4.36 Status koneksi* 

Dari informasi gambar di atas, pada bagian *Hosted network settings* terdapat beberapa informasi berikut:

- SSID atau nama jaringan adalah AdHocWin8.
- Jumlah maksimal klien atau komputer lain yang bisa terhubung sebanyak 100 komputer.
- Jenis pengamanan password WPA2.
- Metode enkripsi adalah CCMP.

Selanjutnya, pada bagian *Hosted network status* terdapat informasi:

- Status *Started* menandakan bahwa jaringan AdHoc telah dijalankan.
- BSSID menunjukkan MAC Address dari komputer yang membuat jaringan AdHoc. Dalam hal ini adalah MAC komputer dengan sistem operasi Windows 8, yaitu 2e:71:d9:17:87:5d.
- *Radio type* menunjukkan spesifikasi wireless yang dipakai, yaitu 802.11n.
- Channel yang digunakan adalah 11.
- Jumlah komputer lain (*client*) yang sedang terhubung saat ini adalah 1.
- Nilai 74:f0:6d:7b:0f:7f menunjukkan MAC Address dari komputer yang terhubung.

Terakhir, untuk mematikan koneksi jaringan AdHoc telah kita buat, juga akan melalui Command Prompt dengan mengetikkan: **netsh wlan stop hostednetwork** 

Perlu Anda ketahui, bahwa jaringan AdHoc yang telah Anda buat tersebut akan dihapus sewaktu Anda melakukan restart atau shutdown komputer.

## **Membuat Jaringan AdHoc pada Windows XP**

Berikutnya adalah langkah menggunakan komputer dengan sistem operasi Windows XP yang akan membuat jaringan wireless mode AdHoc.

1. Masuk ke dalam Control Panel, lalu klik **Network Connection**.

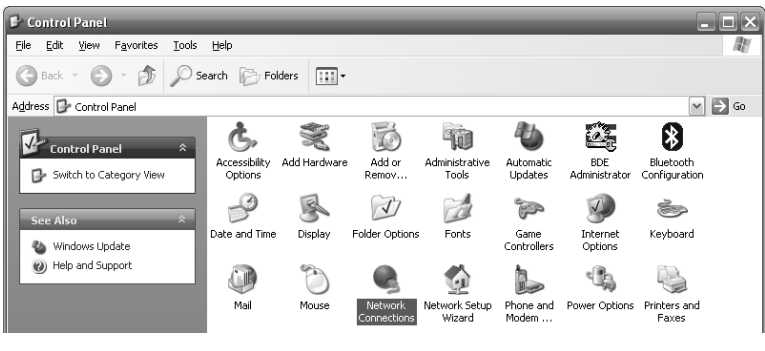

*Gambar 4.37 Control Panel* 

2. Klik kanan *Wireless Network Connection*, dan klik **Properties**.

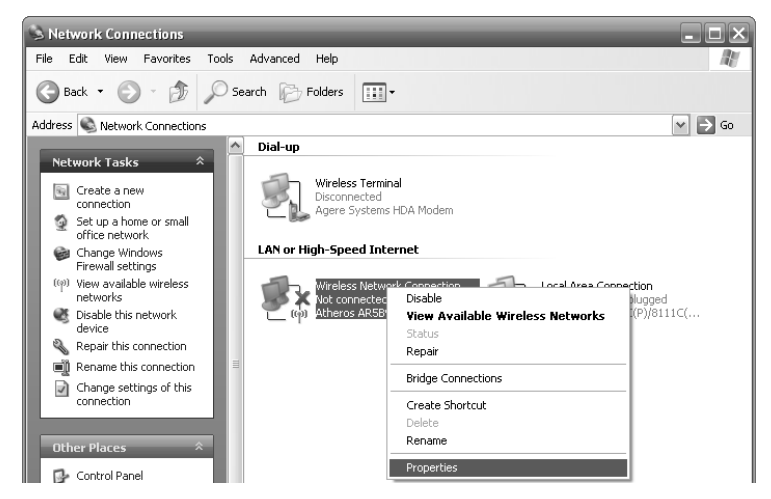

*Gambar 4.38 Network Connections* 

3. Dalam kotak dialog *Wireless Network Connection Properties*, klik tab **Wireless Network**.

Berikan tanda centang pada bagian *Use Windows to configure my wireless network settings*. Lalu klik tombol **Add**.

Jika pada bagian *Prefered Network* terdapat isinya, hal itu merupakan nama koneksi wireless yang pernah Anda buat sebelumnya, seperti koneksi hotspot dan sebagainya.

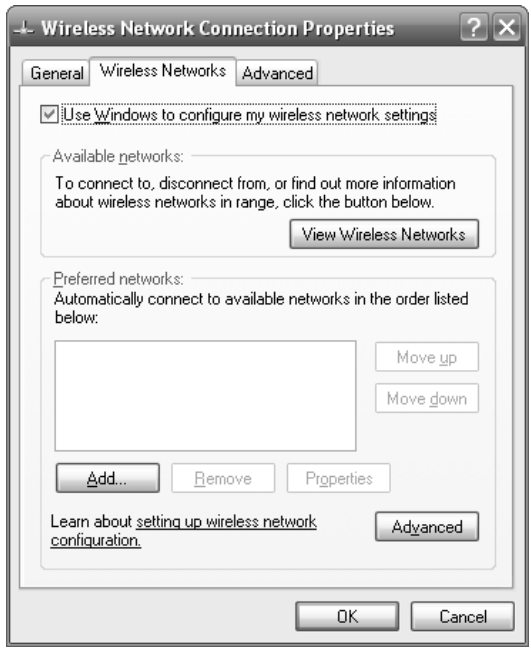

*Gambar 4.39 Wireless Network Connection Properties* 

- 4. Dalam kotak dialog yang muncul, beri pengaturan seperti berikut:
	- Pada bagian *Network name (SSID)*, isikan dengan nama jaringan wireless. Perlu diketahui nama SSID bersifat *case sensitive*, jadi huruf besar dan huruf kecil dianggap berbeda. Misalnya, nama ABC akan berbeda dengan abc.
	- Hilangkan tanda centang pada bagian *The key is provided for me automatically*, supaya Anda biasa mengisi *Network key*.
	- *Network authentication* kita gunakan **Open**.
	- *Data Encryption*, WEP. Untuk Windows XP, belum mendukung WPA dan WPA2.
	- Terakhir klik **OK**.

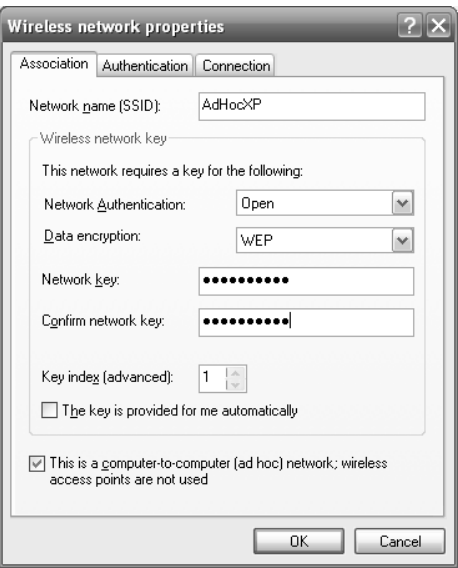

*Gambar 4.40 Membuat SSID dan password* 

5. Maka, pada kotak dialog sebelumnya akan muncul nama koneksi wireless yang baru saja Anda buat. Kembali klik **OK**.

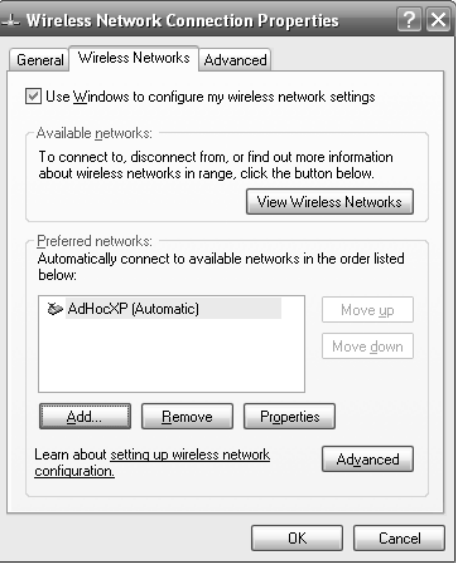

*Gambar 4.41 Nama jaringan wireless* 

6. Perhatikan pada taskbar, dekat jam yang berupa ikon wireless, klik kanan ikon tersebut, lalu klik **View Available wireless Networks**.

| Change Windows Firewall settings        |                                     |
|-----------------------------------------|-------------------------------------|
| Open Network Connections                |                                     |
| Repair                                  |                                     |
| <b>View Available Wireless Networks</b> | $\bigcirc$ 0 $\bigwedge$ 3 10:06 AM |

*Gambar 4.42 Ikon jaringan wireless* 

7. Kini daftar koneksi wireless yang Anda buat telah muncul.

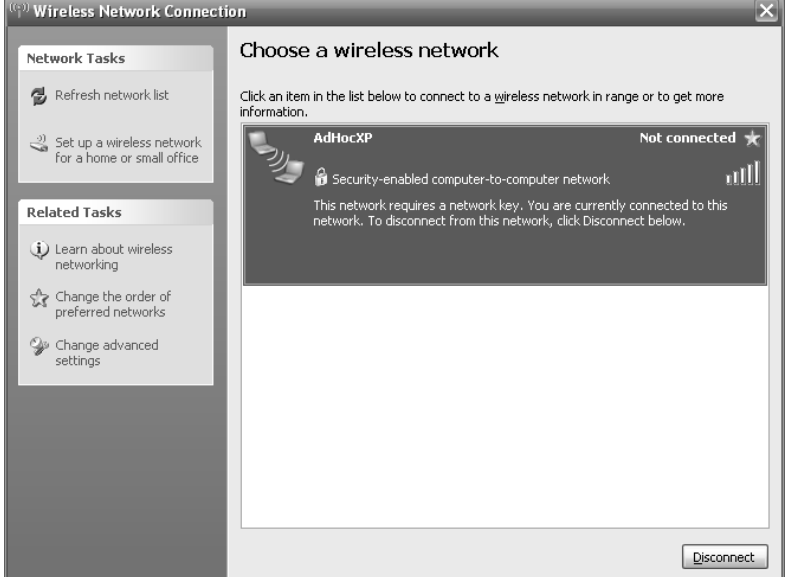

*Gambar 4.43 Jaringan belum terhubung* 

8. Perhatikan pesan yang muncul "Not connected", hal ini menunjukkan bahwa kondisi ini adalah jaringan wireless pertama dan belum terhubung dengan komputer lain.

Sekarang, kita akan menggunakan komputer lain dengan sistem operasi Windows 7 yang akan dihubungkan. Ikuti langkah berikut ini:

1. Pada Windows 7, klik pada ikon wireless yang ada pada *taskbar,* maka akan muncul koneksi AdHoc yang Anda buat. Apabila daftar AdHoc tidak muncul, klik tombol **Refresh** yang berada di sudut kanan atas.

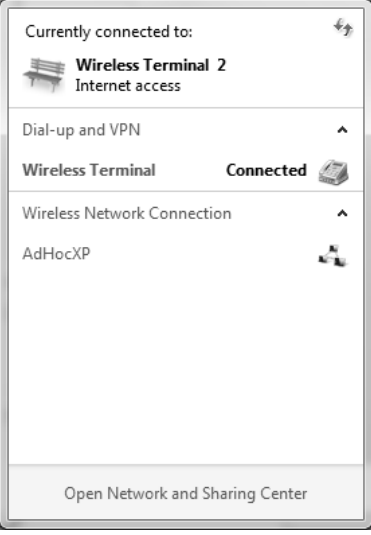

*Gambar 4.44 SSID tampil* 

2. Kini komputer Anda telah siap untuk terhubung melalui wireless. Untuk melakukan hal ini, klik pada nama AdHoc lalu klik tombol **Connect**.

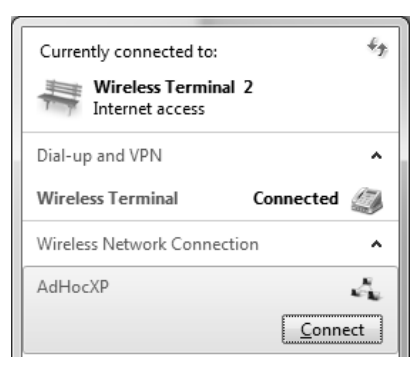

*Gambar 4.45 Tombol Connect* 

3. Masukkan *Security key* yang dibuat sewaktu membuat koneksi AdHoc. Lalu klik **OK**.

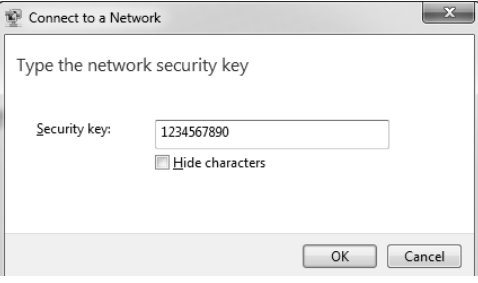

*Gambar 4.46 Memasukkan password* 

4. Tunggulah proses koneksi sedang dilakukan

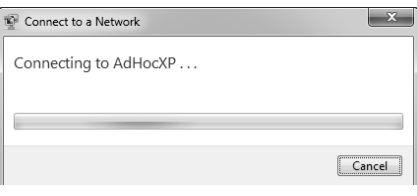

*Gambar 4.47 Proses koneksi* 

Selamat Anda sudah berhasil membuat jaringan wireless.

Jika Anda perhatikan pada komputer pertama tempat Anda membuat konfigurasi AdHoc, maka pesannya menjadi "Connected".

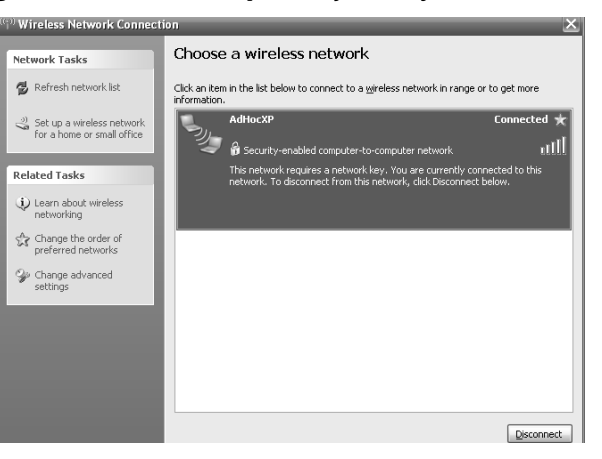

*Gambar 4.48 Status koneksi* 

Perlu Anda ketahui bahwa dari ketiga contoh cara membuat jaringan mode AdHoc di atas, bukan berarti untuk melakukan koneksi Hoc hanya untuk sistem operasi yang berbeda. Anda bisa membuat jaringan mode AdHoc baik untuk sesama Windows 8, Windows 7, maupun sesama Windows XP. Dengan memberikan contoh untuk terhubung ke komputer lain dalam jaringan wireless di atas, sengaja saya buat berbeda untuk membuat variasi koneksi. Sehingga lebih mudah dipahami oleh pembaca.

Dengan mengetahui cara membuat jaringan wireless mode AdHoc ini, tentunya bagi Anda yang ingin membuat sebuah jaringan menggunakan notebook adalah hal yang mudah. Apalagi notebook yang beredar saat ini, hampir semuanya sudah otomatis terpasang wireless adapter. Sehingga, Anda bisa membuat jaringan wireless kapanpun dan di manapun dengan mudah.

Dengan demikian, pada dasarnya membuat jaringan wireless adalah hal yang mudah dan bukanlah sebuah momok seperti yang kebanyakan dipikirkan oleh orang.

Perlu diketahui, walaupun koneksi AdHoc tidak membatasi jumlah komputer klien yang terhubung, namun semakin banyak komputer yang terhubung, maka performance jaringan bisa turun.

###